# Electronic Disposition System Plan Submission  $T$  believes the public Disposition  $T$  $\blacksquare$  and  $\blacksquare$

**User Guide** 

Alberta

<span id="page-1-0"></span>Environment and Parks, Government of Alberta Date of publication: January 11, 2019

Title of publication: Electronic Disposition System – Plan Submission Package User Guide <https://www.alberta.ca/electronic-disposition-system-overview.aspx>

© 2019 Government of Alberta

# **Disclaimer**

In this disclaimer provision:

"Crown" means Her Majesty the Queen in right of the Province of Alberta;

"Minister" means the Minister responsible for the department of Alberta Environment and Parks;

"Their employees" means and includes each, any and every officer, employee, servant and agent of either or both Crown and the Minister and without limiting the generality of the foregoing, and includes employees of the Crown and the Minister employed in Alberta Environment and Parks.

"EDS" means the Electronic Disposition System and all programs, hardware, documentation, functions and services forming a part thereof or associate therewith.

The Crown, the Minister and their employees and the contractors and technical advisors of the aforesaid:

- (a) Make no warranty or representation, whether expressed or implied, to any person with respect to this material or documentation of EDS or as to the service, performance, quality, merchantability or fitness of any part of the aforesaid for any purpose; and
- (b) Shall not be liable for any action, damages or claims, whether occasioned by negligence or otherwise, that any person, user, Subscriber or any employees of the aforesaid may hereafter have, allege or become entitled to (including but not limited to any claim of third-party contribution of indemnity, any economic or moral loss, or direct, immediate, special, indirect or consequential damages which do, may, or are alleged to arise as a result of:
	- (i) The use of this material or documentation or EDS or any service connection therewith; or
	- (ii) Any error or omissions in data or any loss or partial loss of data or incomplete retrieval of information, even if any or all of the Crown, the Minister or their employees were advised of the possibility of such risk, action, claims or damages, including damages sustained or actions brought by third parties and claims made against the Subscriber by third parties.

The entire risk of loss relating to or associated with the quality and performance of EDS and any product and results thereof shall be assumed by the Subscriber and by any other user of EDS.

# Table of Contents

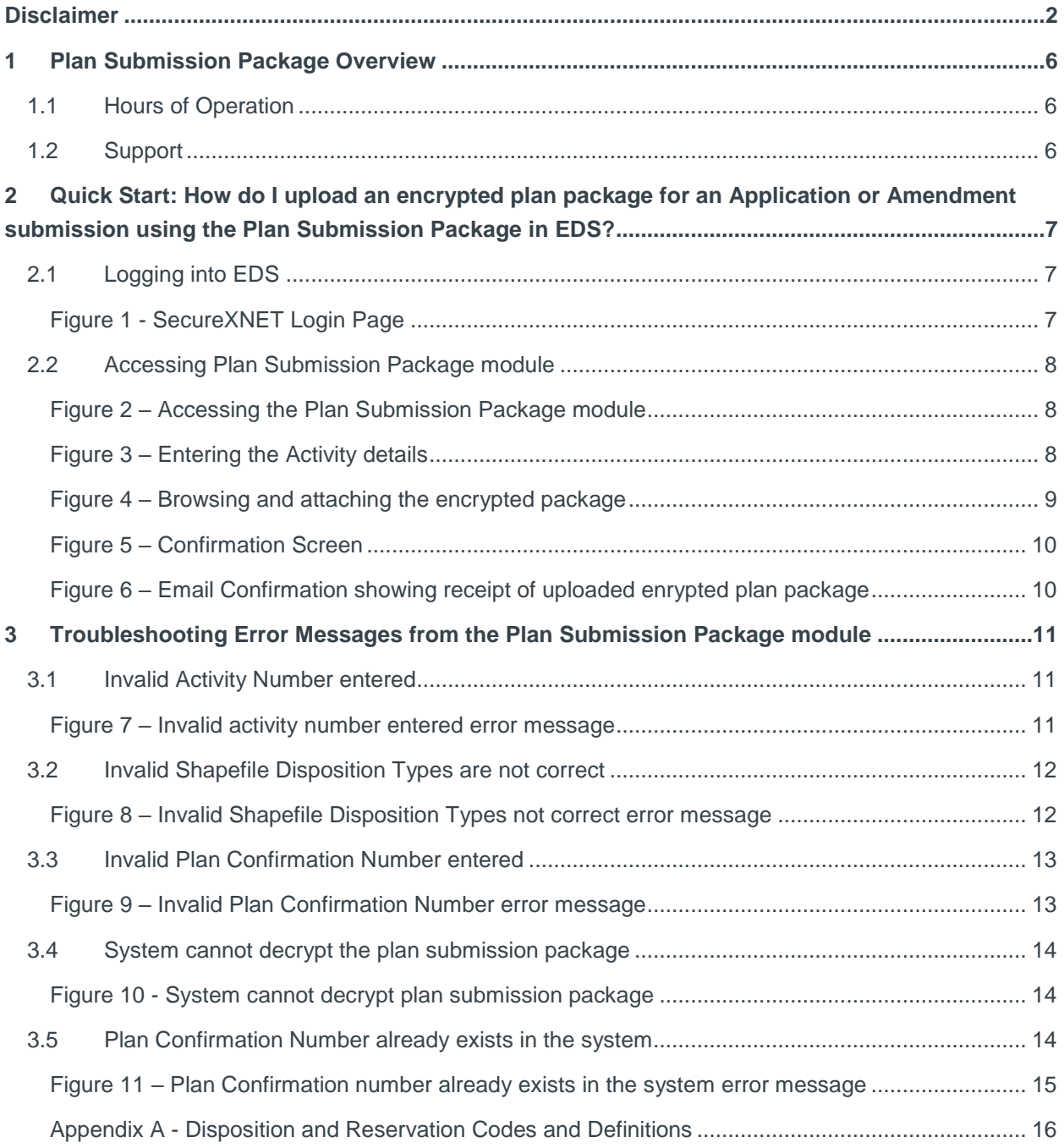

#### **Figures**

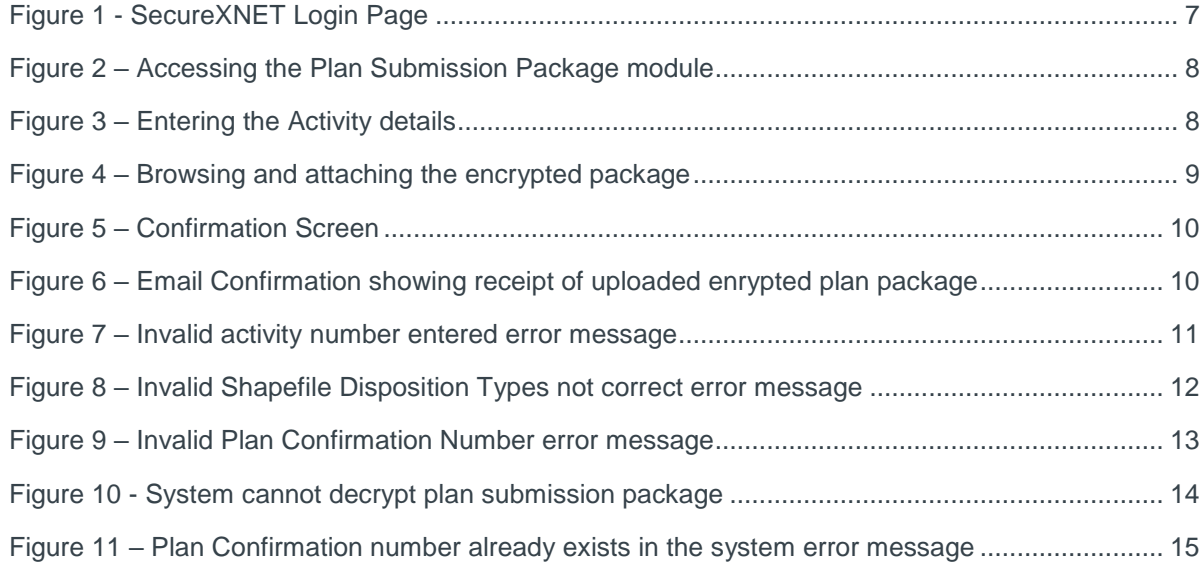

# <span id="page-5-0"></span>1 Plan Submission Package Overview

The Plan Submission Package allows digital encrypted plan packages to be submitted electronically into EDS for dispositions, which were applied for manually by completing a paper application/amendment form.

# <span id="page-5-1"></span>1.1 Hours of Operation

The EDS System is available weekdays and weekends including statutory holidays from 5:30a.m. to 11:30p.m. However, it is unsupported or could experience some system downtime due to maintenance during weekends or statutory holidays.

The EDS support help desk is available weekdays from 8:15a.m. to 4:30p.m., with the exception of statutory holidays.

### <span id="page-5-2"></span>1.2 Support

To report any issues encountered using the Plan Submission Package module, contact the AEP support helpdesk:

In your e-mail, provide the following:

- Steps taken along with screenshots showing values entered
- What happened / what was the error
- What you expected to happen instead

**AEP support helpdesk email:** [EDS.Support@gov.ab.ca](mailto:EDS.Support@gov.ab.ca)

**AEP telephone:** 780 427-3570 or 780 422-2079

**Availability:** Weekdays from 8:15am to 4:30pm, except statutory holidays.

# <span id="page-6-0"></span>2 Quick Start: How do I upload an encrypted plan package for an Application or Amendment submission using the Plan Submission Package in EDS?

This quick start section illustrates the workflow of uploading an encrypted plan package in EDS using the Plan Submission Package module.

# <span id="page-6-1"></span>2.1 Logging into EDS

To access the Plan Submission Package module, login to EDS at:

[SecureXNET -](https://securexnet.env.gov.ab.ca/eds_login.html) EDS Login

You will be directed to the SecureXNET page displayed below.

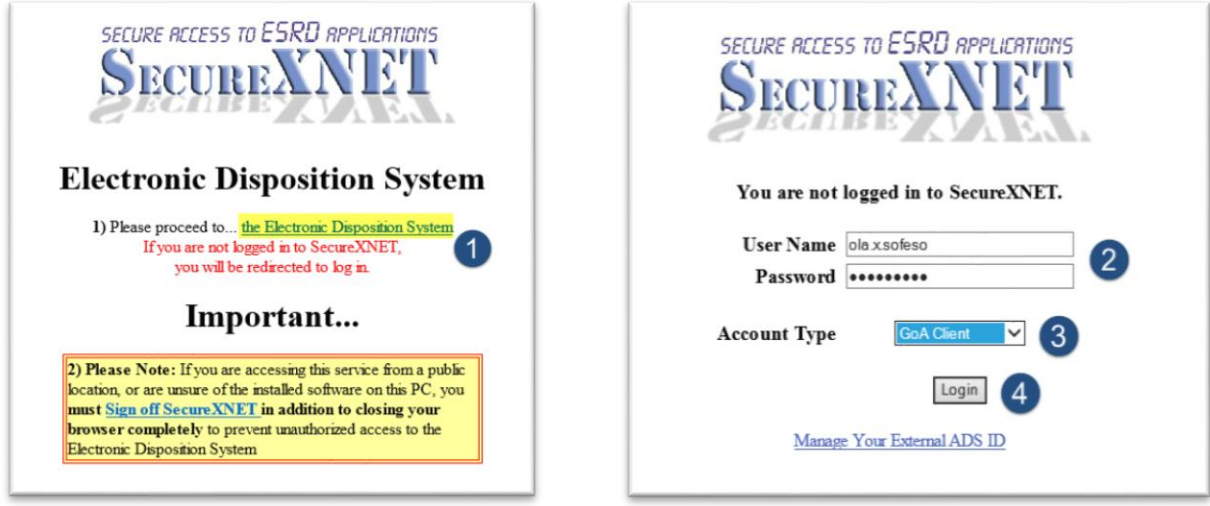

**Figure 1 - SecureXNET Login Page**

<span id="page-6-2"></span>1. Click on the link with the caption the Electronic Disposition System.

- 2. You will be directed to another window where you should enter your SecureXNET username and password.
- 3. Select GoA Client as Account Type.
- 4. Click on the Login button to proceed to EDS homepage.

### <span id="page-7-0"></span>2.2 Accessing Plan Submission Package module

Expand the Application Submissions category, clicking on the Plan Submission Package module.

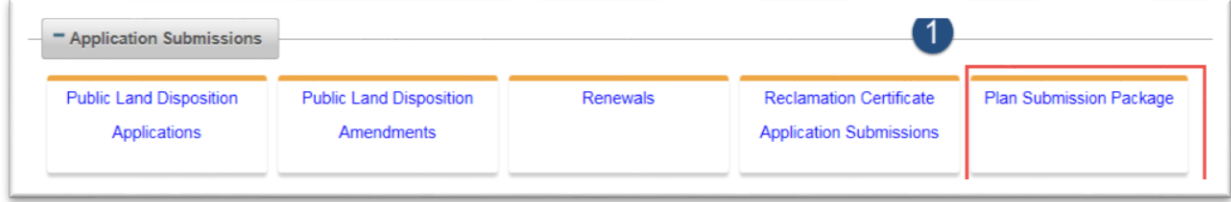

**Figure 2 – Accessing the Plan Submission Package module**

<span id="page-7-1"></span>1. Click to launch the Plan Submission Package module.

<span id="page-7-2"></span>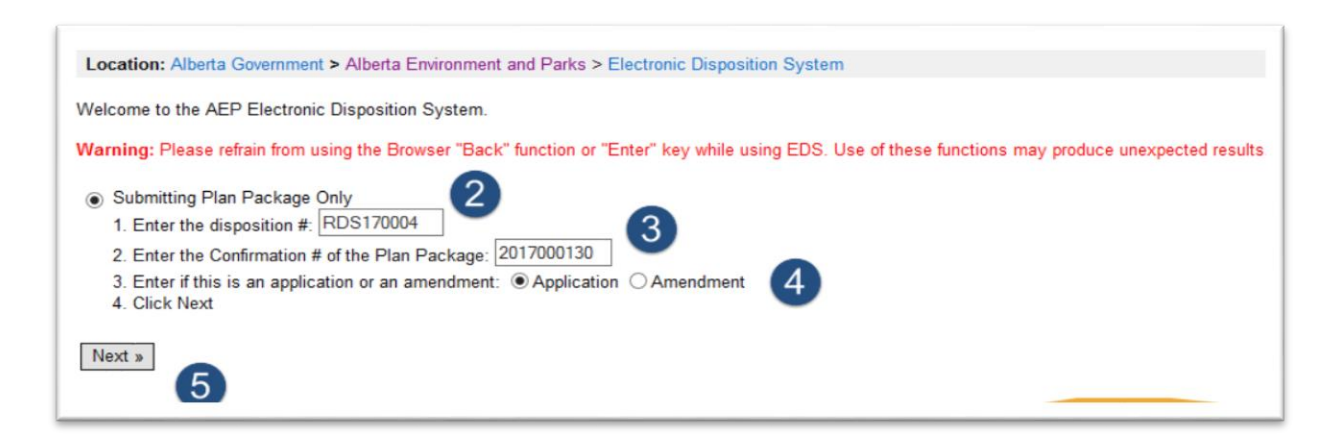

**Figure 3 – Entering the Activity details**

- 2. Key in the disposition number.
- 3. Enter the confirmation number obtained from the Plan Confirmation Service when the digital drawing (CAD file or shapefile) was uploaded.
- 4. Select the applicable radio button to indicate if this is for a brand new Application submission or an Amendment to an existing application.
- 5. Click Next to advance to the next page.

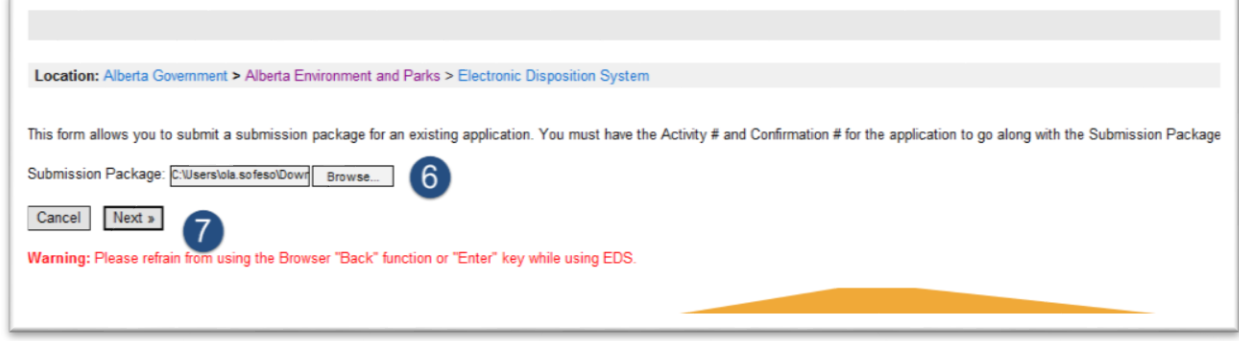

#### **Figure 4 – Browsing and attaching the encrypted package**

- <span id="page-8-0"></span>6. Click on the browse button to locate the encrypted package. The encrypted package file is the .enc file embedded in the compressed zip folder downloaded from the Plan Confirmation Service. To locate the file, extract the zip folder and then attach the file, which has an extension .enc.
- 7. Click on the Next button.

A Confirmation Screen is displayed next with the Activity Number, Reference Number and Confirmation number for the transaction.

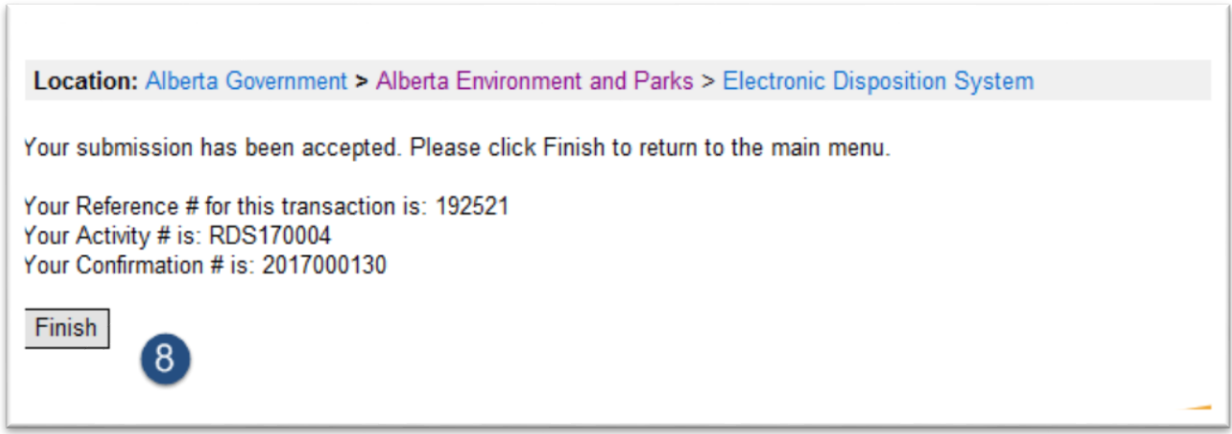

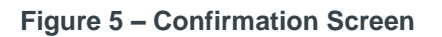

<span id="page-9-0"></span>8. Click on the Finish button.

At this point, an email confirmation is sent to the relevant business unit for processing and a copy is sent to the submitter's email address.

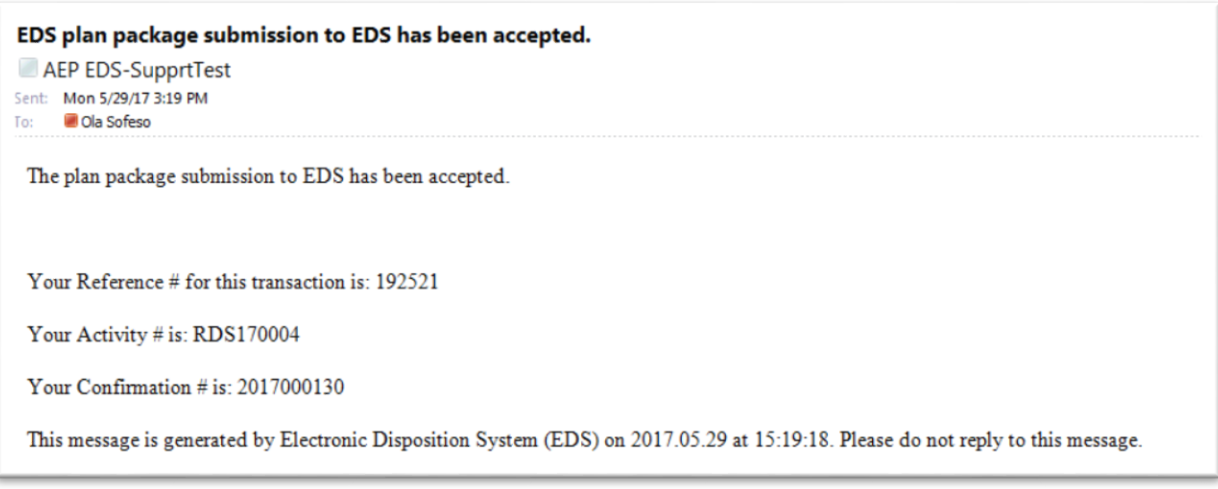

<span id="page-9-1"></span>**Figure 6 – Email Confirmation showing receipt of uploaded encrypted plan package**

# <span id="page-10-0"></span>3 Troubleshooting Error Messages from the Plan Submission Package module

Some error messages may be encountered when interfacing with the Plan Submission Package module, which are covered extensively below.

## <span id="page-10-1"></span>3.1 Invalid Activity Number entered

Disposition numbers entered in this module must be one that exists in the Land Information database. The numbers entered are validated and in instances where the number is not found in the database, the following error message is displayed on the screen:

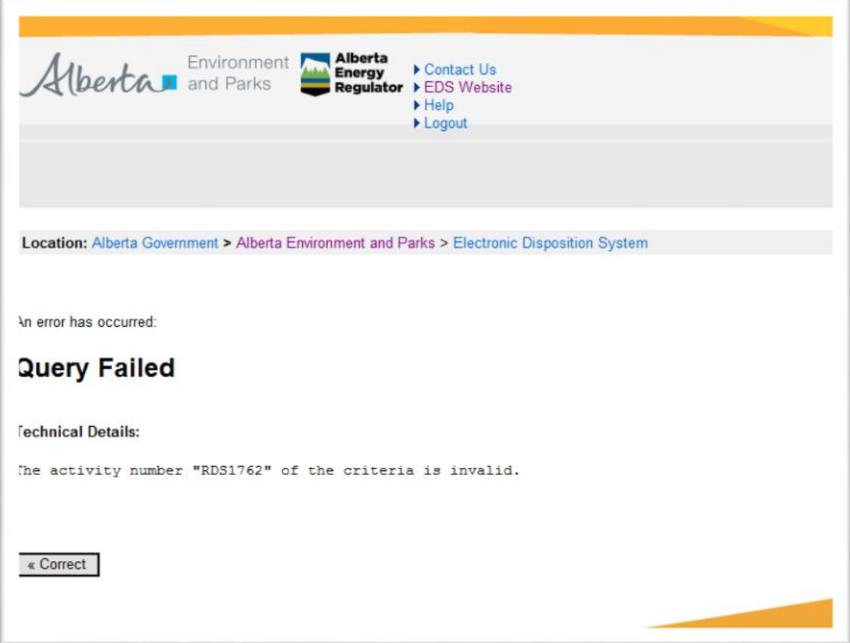

<span id="page-10-2"></span>**Figure 7 – Invalid activity number entered error message**

A quick resolution will be to check the activity number entered again to ensure it is the correct one that was issued for the disposition being applied. If in doubt, you can contact:

[EDS Helpdesk](#page-5-2)

# <span id="page-11-0"></span>3.2 Invalid Shapefile Disposition Types are not correct

The encrypted plan package retrieved from the Plan Confirmation Service, which is uploaded through this module should have a matching disposition code (from the text layer for a CAD drawing file or attribute text data for a shapefile that was uploaded to the Plan Confirmation Service) as the activity number entered in the Plan Submission Package module.

For example, an encrypted plan package that has a DRS text layer cannot be uploaded in the module for a disposition number that starts with RDS. It has to be a RDS encrypted plan package being uploaded for an existing RDS disposition number.

The following error message is displayed highlighting where this occurs.

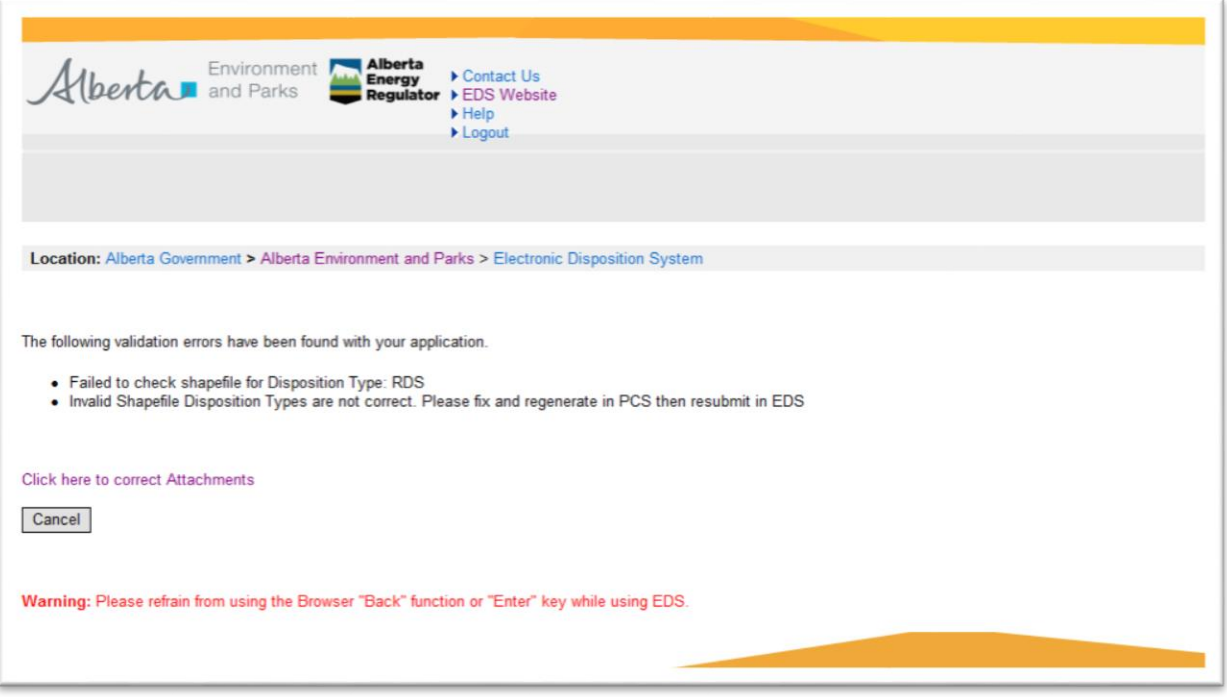

<span id="page-11-1"></span>**Figure 8 – Invalid Shapefile Disposition Types not correct error message**

To resolve this error message, you will need to confirm from the CAD file or shapefile that was uploaded to the Plan Confirmation Service, that the text attribute data does contain a matching disposition code from the disposition number entered in this module. For a CAD file upload, verify Layer 40 does contain the appropriate disposition text node. For a shapefile upload into PCS, verify the attribute field DISP\_TYPE found in the B shapefile contains the right disposition code.

### <span id="page-12-0"></span>3.3 Invalid Plan Confirmation Number entered

The plan confirmation number entered in this module is validated against the Plan Confirmation Service database so typing a confirmation number that wasn't generated from the Plan Confirmation Service system will result in this error message below;

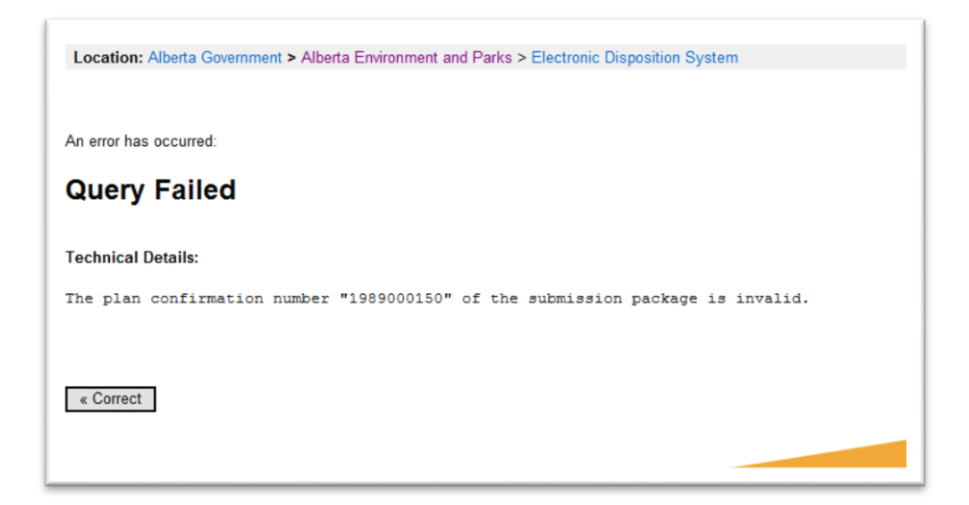

**Figure 9 – Invalid Plan Confirmation Number error message**

<span id="page-12-1"></span>To resolve this error message, you will need to enter a valid plan confirmation number. You may have to re-submit the drawing files to the Plan Confirmation Service system to obtain a new number.

# <span id="page-13-0"></span>3.4 System cannot decrypt the plan submission package

This error message appears when an incorrect file type is attached for an encrypted plan package.

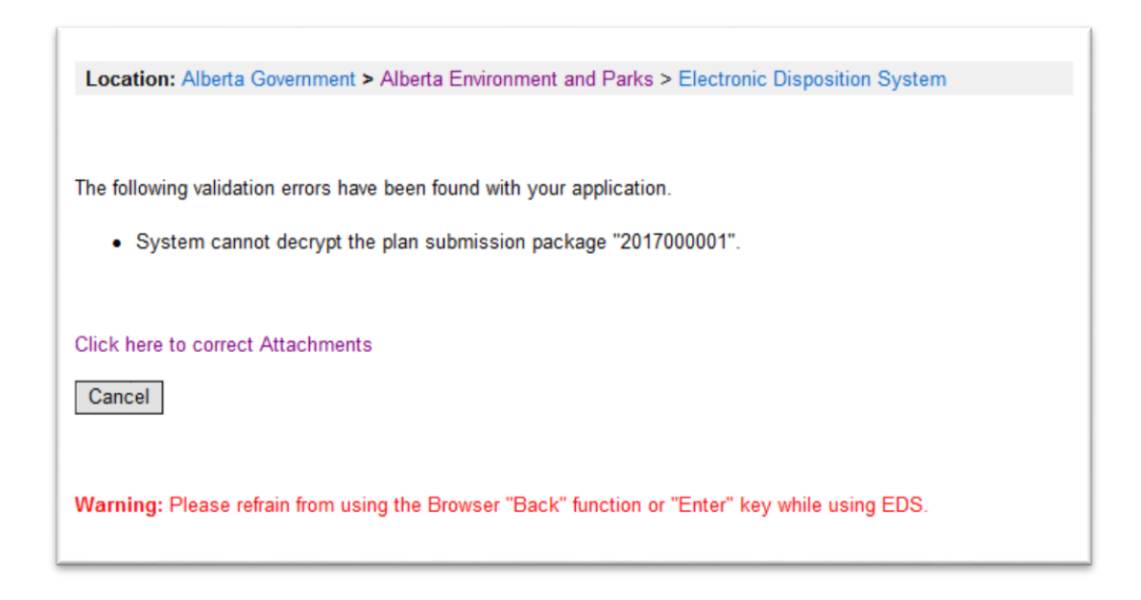

**Figure 10 - System cannot decrypt plan submission package**

<span id="page-13-1"></span>To resolve this error message, you must ensure when browsing to attach the encrypted plan package, you select the file, which ends in .enc as this, is the encrypted plan package. The .enc file is found in the compressed zip folder, which you downloaded from the confirmation screen of the Plan Confirmation Service system after uploading your digital drawing and survey plan. To locate the .enc file, simply extract the zip folder and attach the .enc file nested in the extracted folder.

### <span id="page-13-2"></span>3.5 Plan Confirmation Number already exists in the system

The plan confirmation number entered in the plan submission package module shouldn't be one that has been used in a previous application or amendment submission except for where the application/amendment submission was rejected/cancelled will a re-use be allowed. An error message similar to the one below is displayed where this validation occurs.

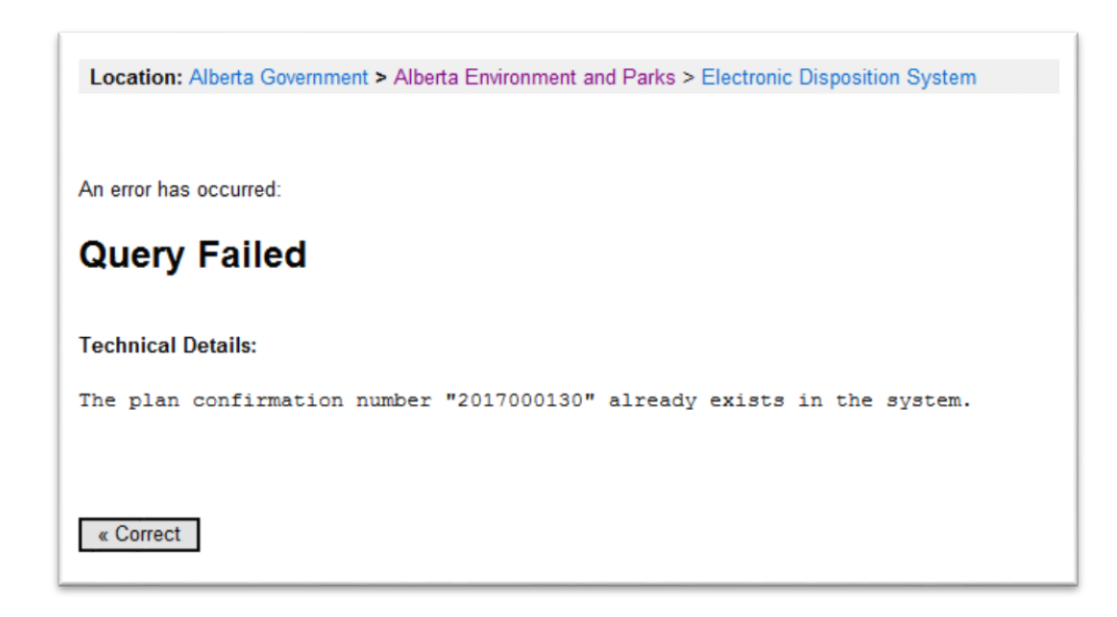

#### <span id="page-14-0"></span>**Figure 51 – Plan Confirmation number already exists in the system error message**

To resolve this error message, simply generate a new plan confirmation number from the Plan Confirmation Service interface. Enter the new plan confirmation number obtained in the Plan Submission Package module when prompted for one.

#### <span id="page-15-0"></span>**Appendix A - Disposition and Reservation Codes and Definitions**

- **CEP** Coal Exploration
- **CNC** Consultative Notation Company
- **CNT** Consultative Notation
- **CUP** Cultivation Permit
- **FDL** Farm Development Lease
- **GRL** Grazing Lease
- **GRP** Grazing Permit
- **GRR** Provincial Grazing Reserve
- **HRS** Holding Reservation
- **ISP** Industrial Sample Plot
- **KRS** Kananaskis RCMP Staff Housing
- **LDR** Land Disposition Request
- **PEZ** Parks Easement
- **PGP** Parks Grazing Permit
- **PGL** Parks Grazing Lease
- **PHP** Parks Haying Permit
- **PLC** Parks License of Occupation
- **PLS** Public Land Sale
- **PML** Parks Miscellaneous Lease
- **PMP** Parks Miscellaneous Permit
- **PMS** Parks Miscellaneous Surface Lease
- **PNT** Protective Notation
- **PPA** Parks Pipeline Agreement
- **PPI** Parks Pipeline Installation Lease
- **PRA** Parks Rural Electrification Application
- **PRD** Parks Roadways
- **PRE** Parks Right-Of-Entry
- **PRL** Parks Recreation Lease
- **PRS** Parks Reservation Notation
- **PSH** Parks Staff Housing License
- **PSL** Parks Surface Materials (Exploration)
- **PSM** Parks Surface Materials Lease
- **RDS** Provisional Roadway
- **RLC** Rangeland Act Code
- **ROE** Right-Of-Entry Agreement
- **ROW** Right-Of-Way Lease
- **RRD** Registered Roadway